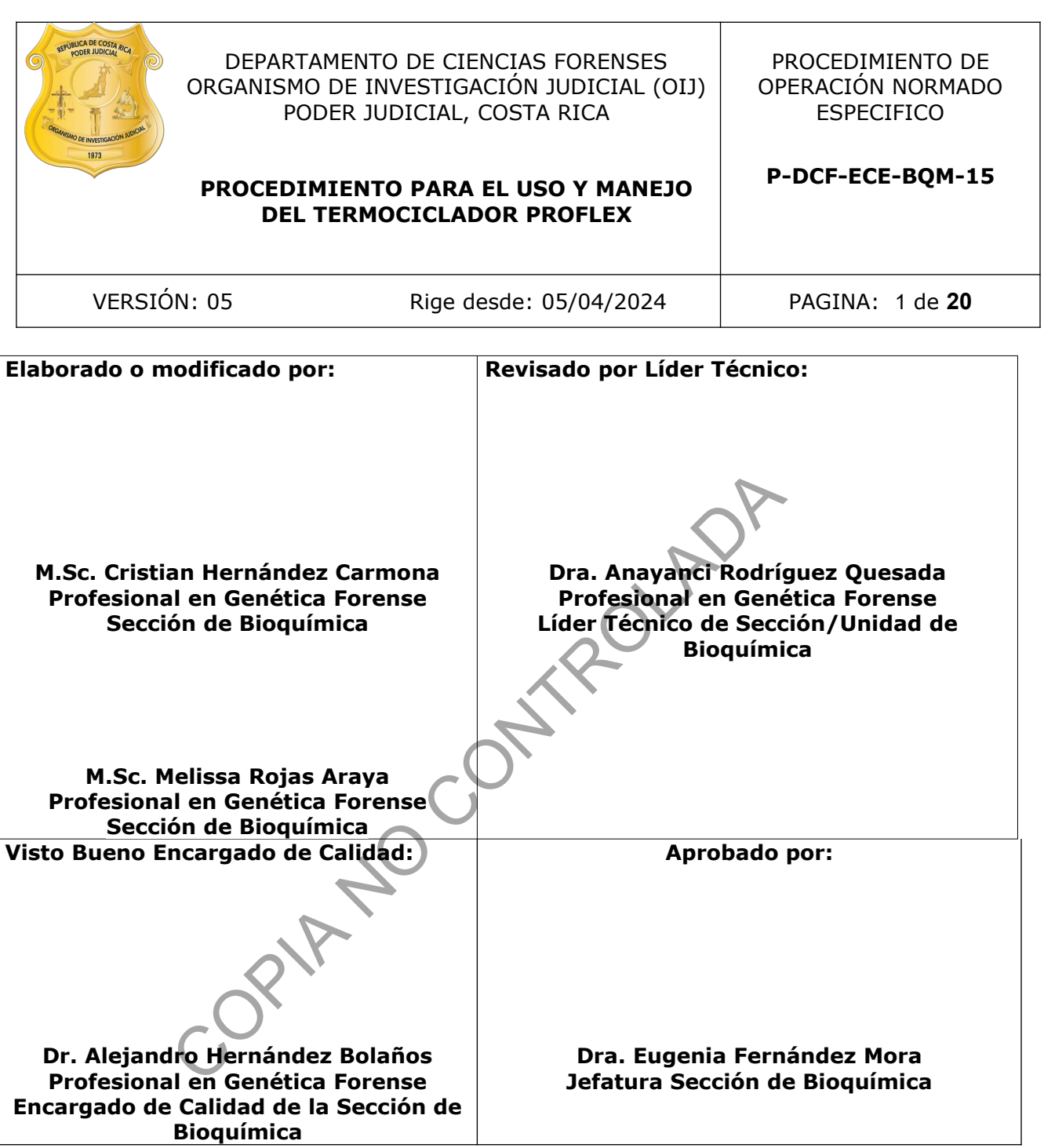

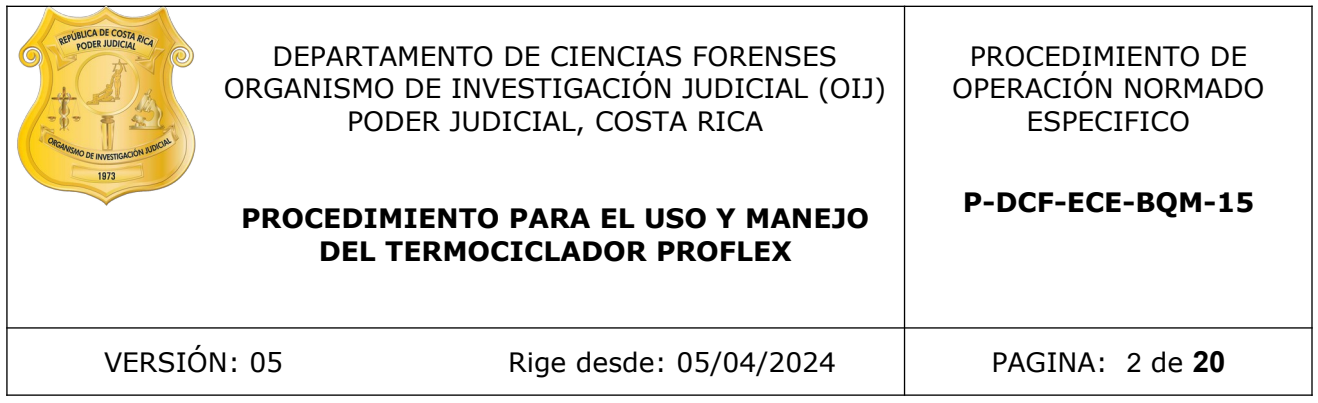

# **CONTROL DE CAMBIOS A LA DOCUMENTACIÓN**

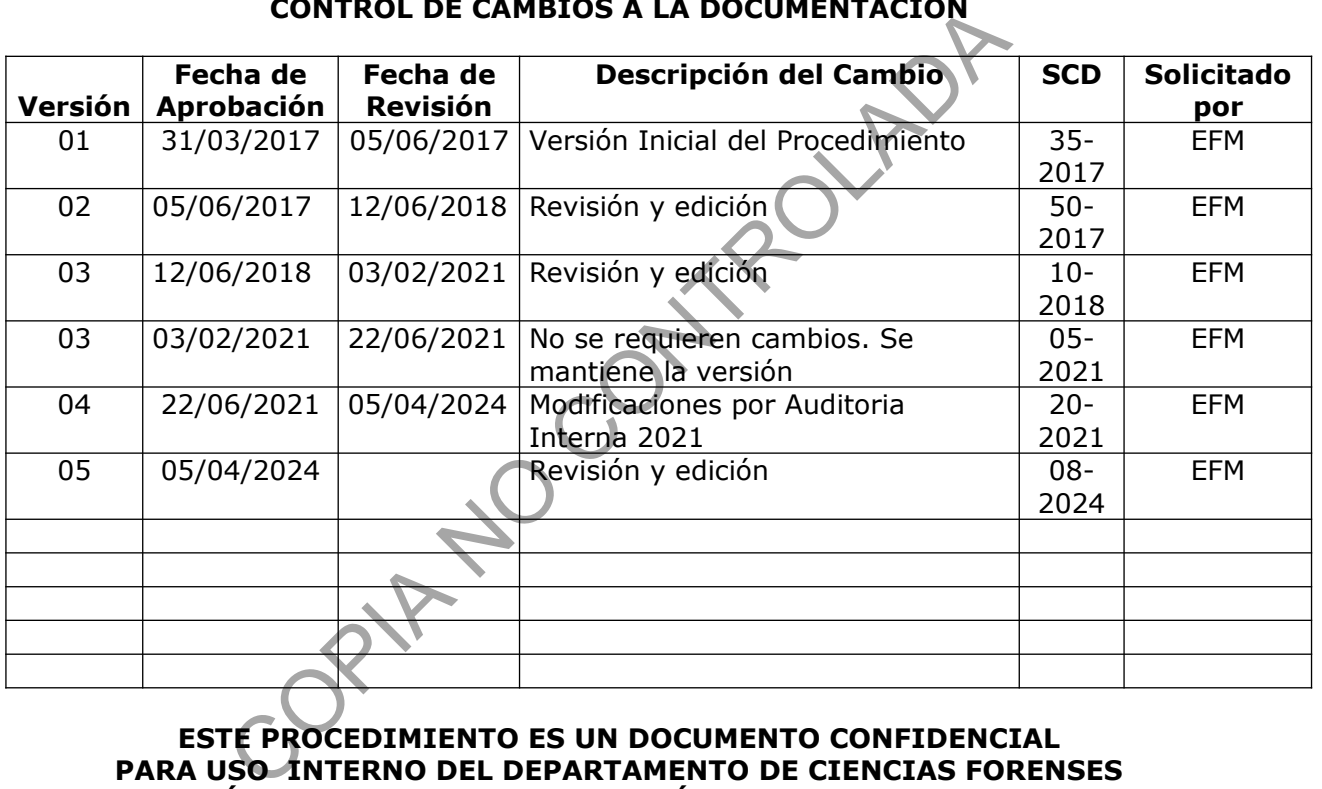

## **ESTE PROCEDIMIENTO ES UN DOCUMENTO CONFIDENCIAL PARA USO INTERNO DEL DEPARTAMENTO DE CIENCIAS FORENSES SE PROHÍBE CUALQUIER REPRODUCCIÓN QUE NO SEA PARA ESTE FIN**

**La versión oficial digital es la que se mantiene en la ubicación que la Unidad de Gestión de Calidad defina. La versión oficial impresa es la que se encuentra en la Unidad de Gestión de Calidad. Cualquier otro documento impreso o digital será considerado como copia no controlada** 

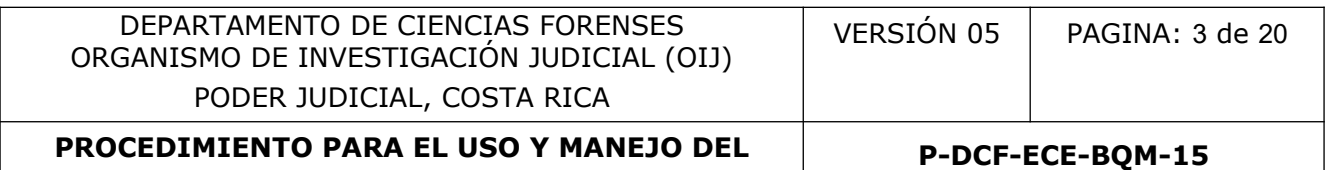

#### **1 Objetivo:**

El objetivo de este PON es establecer el manejo del Termociclador ProFlex (ver Figura 1), localizado en la Unidad de Genética Forense de la Sección de Bioquímica, por parte de los peritos de la Sección.

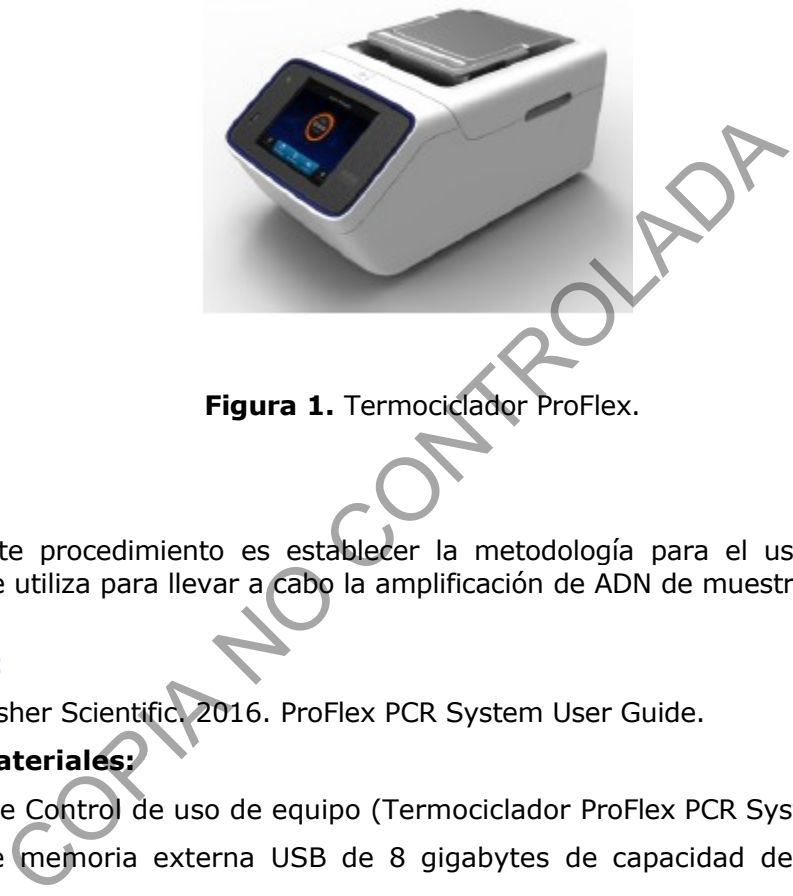

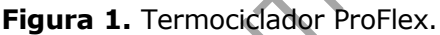

#### **2 Alcance:**

El alcance de este procedimiento es establecer la metodología para el uso del termociclador ProFlex, el cual se utiliza para llevar a cabo la amplificación de ADN de muestras de casos civiles y penales.

#### **3 Referencias**:

• Thermo Fisher Scientific. 2016. ProFlex PCR System User Guide.

# **4 Equipos y Materiales:**

- Bitácora de Control de uso de equipo (Termociclador ProFlex PCR System).
- Unidad de memoria externa USB de 8 gigabytes de capacidad de almacenamiento o similar.
- Placa o tubos de PCR nuevos.
- Termociclador ProFlex 96-Well PCR System. (Para ver las características básicas del equipo, consultar el manual: "ProFlex PCR System User Guide", disponible en la Sección de Bioquímica).

#### **5 Reactivos y Materiales de Referencia:**

• N/A

#### **6 Condiciones Ambientales:**

**Nota 1:** Evite, de ser posible, colocar el instrumento adyacente a calentadores, ductos de enfriamiento o luz solar directa. Las fluctuaciones de temperatura entre el día y la noche pueden generar inestabilidad en el sistema. Coloque alejado de equipos que vibran, como refrigeradoras o centrífugas.

P-DCF-GCG-JEF-001-R3, Versión 01 Emitido y Aprobado por Unidad de Gestión de Calidad

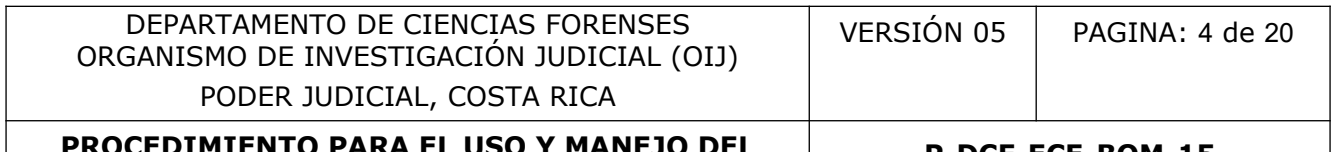

**P-DCF-ECE-BQM-15**

#### **7 Procedimiento:**

## **7.1 ENCENDER DEL INSTRUMENTO:**

- **7.1.1** Presione el botón de encendido (ver Figura 2), ubicado en la parte trasera inferior derecha del equipo (visto desde la parte frontal).
- **7.1.2** Una vez que el equipo se haya iniciado aparecerá la pantalla del Menú Principal (ver punto 7.5).

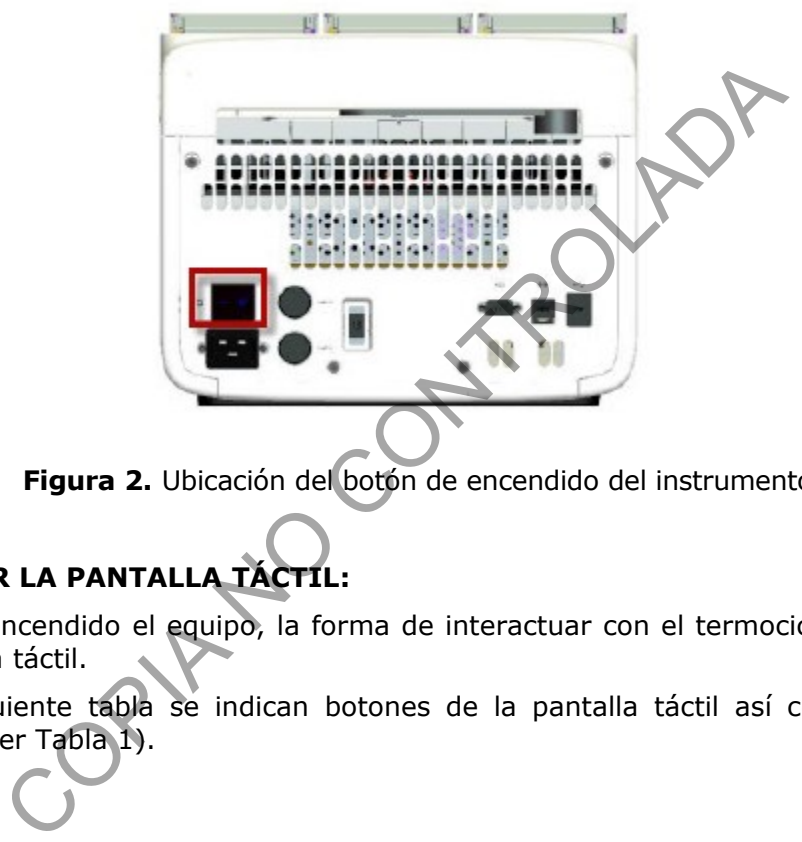

 **Figura 2.** Ubicación del botón de encendido del instrumento.

# **7.2 UTILIZAR LA PANTALLA TÁCTIL:**

- **7.2.1** Una vez encendido el equipo, la forma de interactuar con el termociclador es utilizando la pantalla táctil.
- **7.2.2** En la siguiente tabla se indican botones de la pantalla táctil así como su respectiva función (ver Tabla 1).

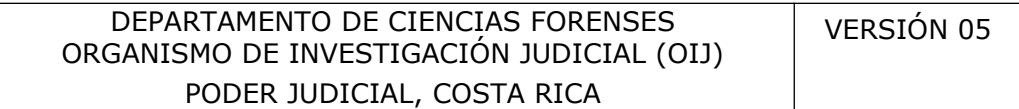

**P-DCF-ECE-BQM-15**

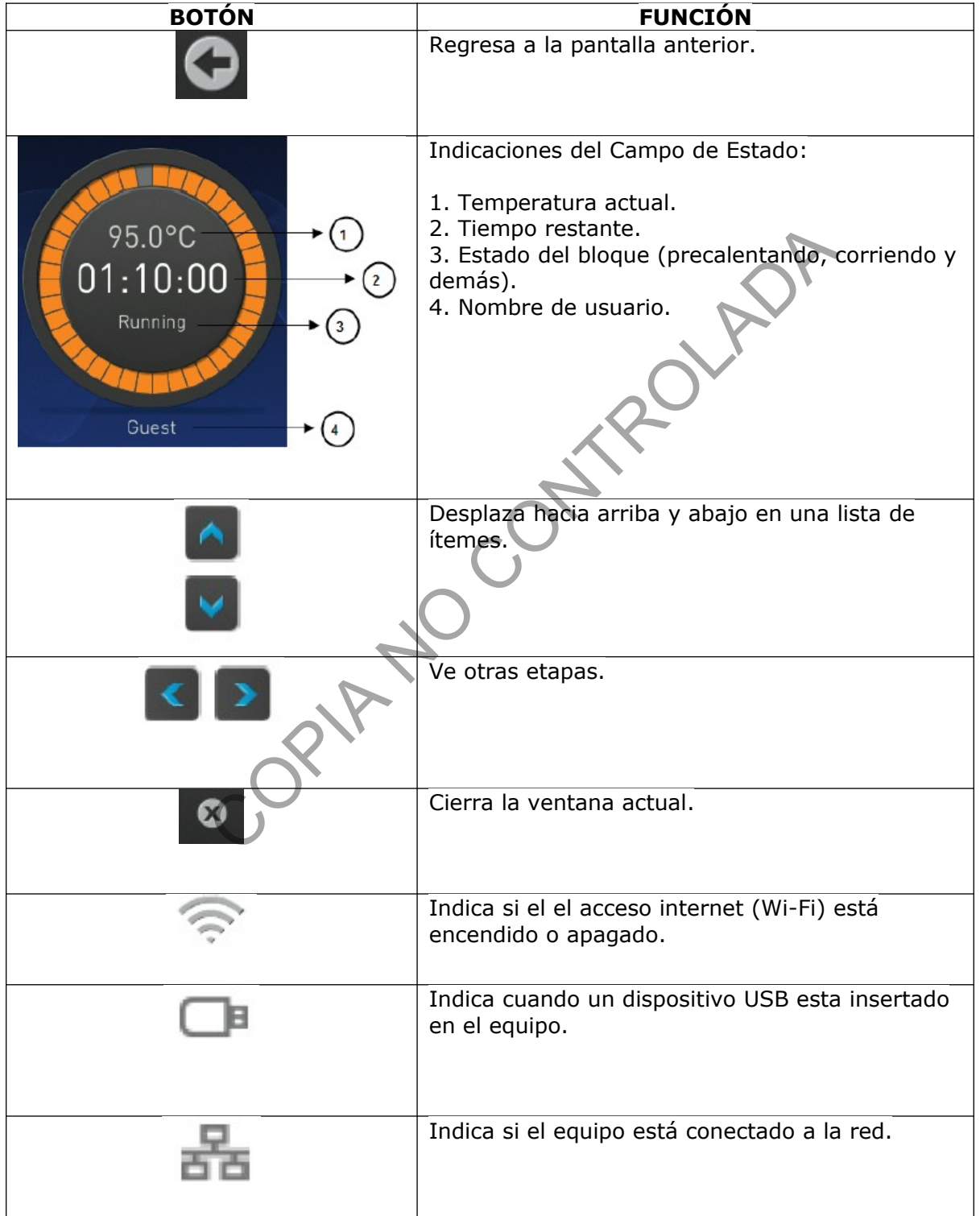

# **Tabla 1.** Menú de botones de pantalla táctil.

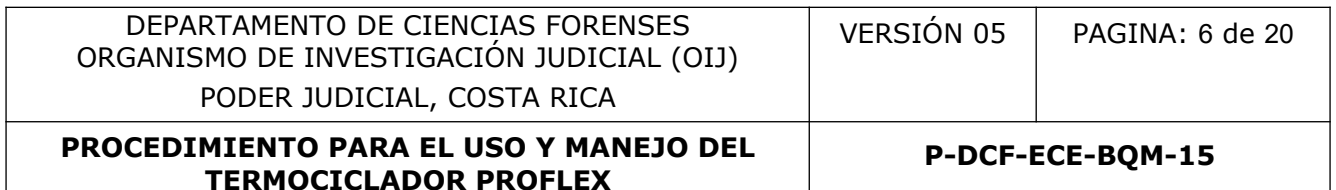

#### **7.3 INTRODUCIR TEXTO:**

**7.3.1** Cuando se toca un campo donde se requiere introducir texto, aparece de forma automática en la pantalla el editor de texto (ver Figura 3).

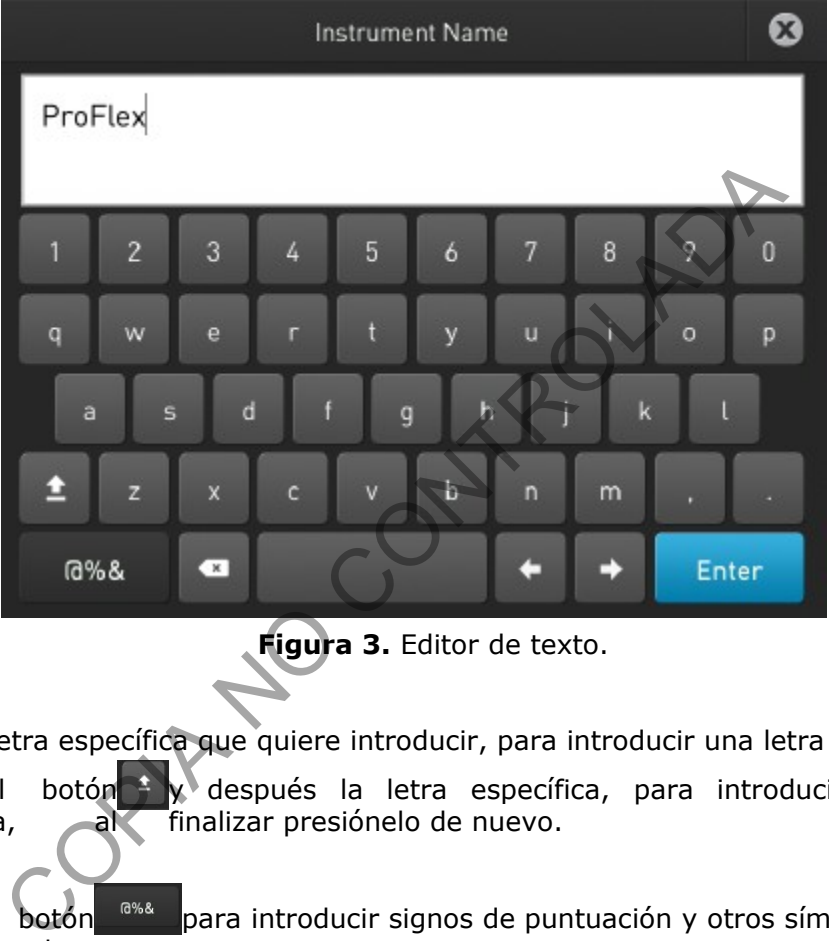

**Figura 3.** Editor de texto.

- **7.3.2** Toque la letra específica que quiere introducir, para introducir una letra en minúscula.
- **7.3.3** Toque el botón <sup>+</sup> y después la letra específica, para introducir una letra en mayúscula, al finalizar presiónelo de nuevo.
- **7.3.4** Toque el botón <sup>6%8</sup> para introducir signos de puntuación y otros símbolos, al finalizar presiónelo de nuevo.
- **7.3.5** Toque el botón **e** para borrar la última letra.
- **7.3.6** Toque el botón **para cerrar el editor y guardar los cambios.**
- **7.3.7**
- **7.3.8** Toque el botón <sup>3</sup> para cerrar el editor y descartar cualquier cambio.

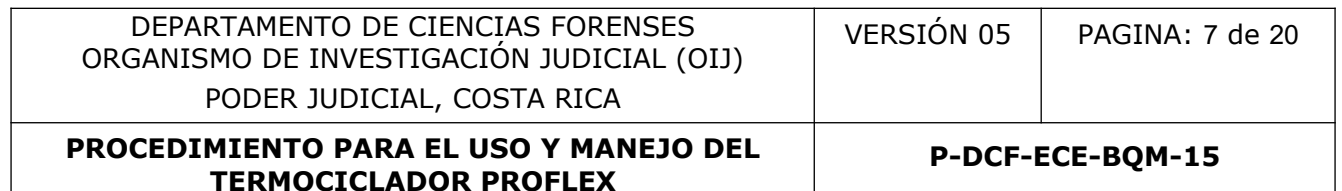

# **7.4 INTRODUCIR NÚMEROS:**

**7.4.1** Cuando se toca un campo donde se requiere introducir un número, aparece de forma automática en la pantalla el editor numérico (ver figura 4).

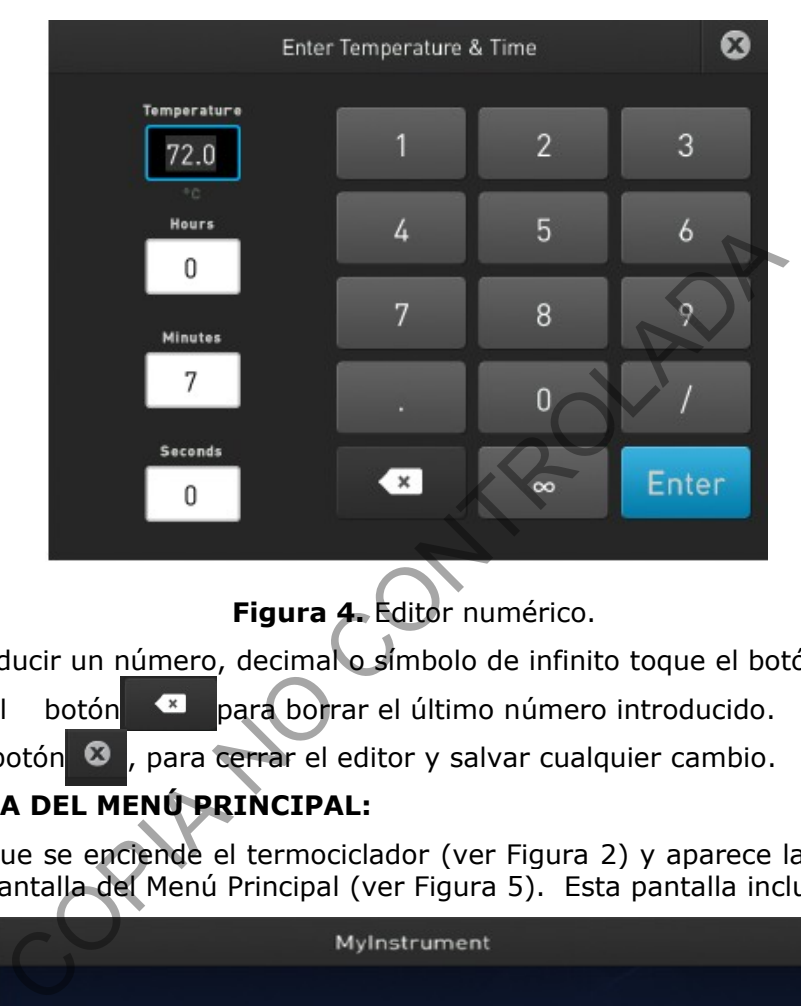

**Figura 4.** Editor numérico.

- **7.4.2** Para introducir un número, decimal o símbolo de infinito toque el botón correspondiente.
- **7.4.3** Toque el botón **\*** para borrar el último número introducido.
- **7.4.4** Toque el botón <sup>3</sup>, para cerrar el editor y salvar cualquier cambio.

# **7.5 PANTALLA DEL MENÚ PRINCIPAL:**

**7.5.1** Una vez que se enciende el termociclador (ver Figura 2) y aparece la pantalla inicial, se carga la pantalla del Menú Principal (ver Figura 5). Esta pantalla incluye lo siguiente:

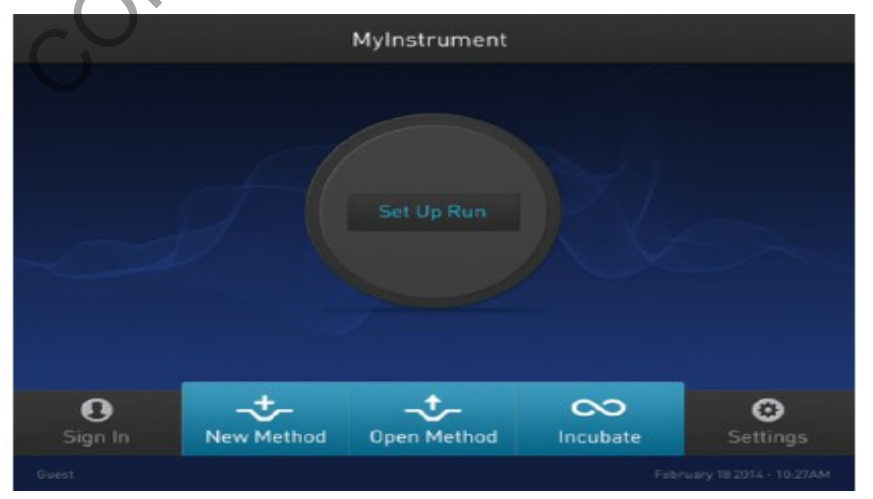

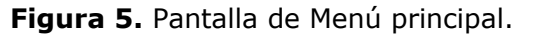

**P-DCF-ECE-BQM-15**

- **7.5.2 Status dial (Campo de estado)**: cuando el equipo no está en uso en el campo de estado se leerá "Set Up Run", mientras que cuando el equipo está en uso, aparece en el círculo gris la temperatura del bloque, el tiempo que lleva la corrida y el estado de la corrida. Se puede iniciar una corrida presionando el campo de estado (ver punto 7.9).
- **7.5.3 Sign in (Registrarse)**: toque para crear una cuenta o ingresar información para registrar una cuenta; le solicitará información personal, un nombre de usuario, una contraseña y el nombre para una carpeta (este paso no es obligatorio).
- **7.5.4 New Method (Nuevo Método)**: toque para crear un nuevo método de corrida con la ayuda de plantillas precargadas en el equipo o métodos existentes (ver punto 7.6).
- **7.5.5 Open Method (Abrir Método)**: toque para seleccionar un método de corrida existente e iniciar la corrida. En la pantalla de seleccionar método se despliegan los métodos existentes, almacenados en carpetas (ver punto 7.9).
- **7.5.6 Incubate (Incubar)**: toque para usar el equipo como una incubadora precisa (ver punto 7.9).
- **7.5.7 Settings (Ajustes)**: toque para configurar el instrumento (ver puntos 7.12 y 7.15).

# **7.6 CREAR UN NUEVO MÉTODO DE CORRIDA:**

- **7.6.1** En el menú principal toque Nuevo Método.
- **7.6.2** Al abrirse la pantalla "Setup Run" toque Open Template (Abrir Plantilla), Abrir Método o Incubar.
- **7.6.3** Presione Abrir Plantilla para crear un nuevo método usando una plantilla existente, selecciónela de la lista de categorías de la pantalla Selección de Plantilla de Método (ver figura 6).

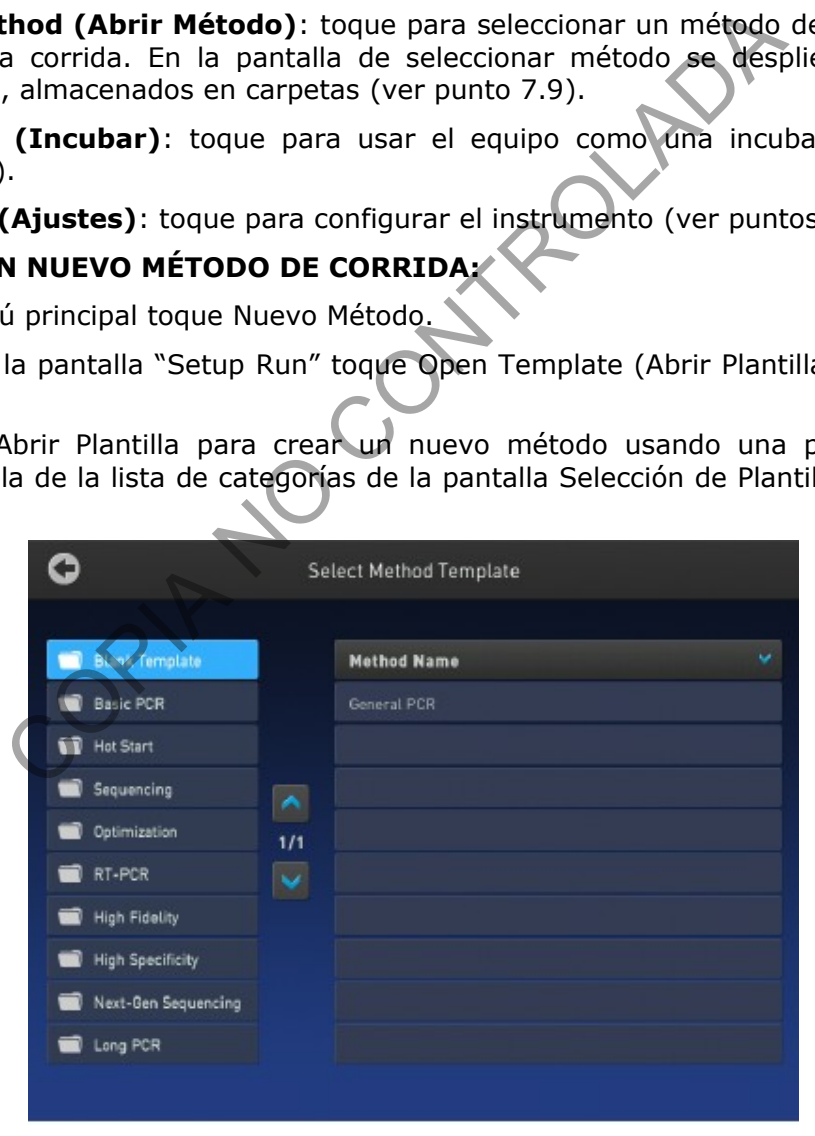

**Figura 6.** Pantalla Selección de Plantilla de Método.

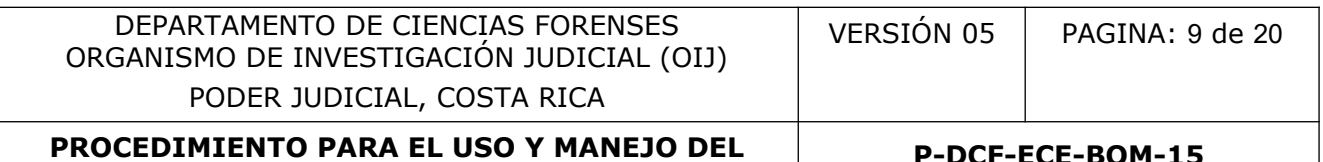

**P-DCF-ECE-BQM-15**

**7.6.4** Presione Abrir Método para crear un nuevo método usando un método de corrida existente, selecciónelo de la lista de métodos de la pantalla Selección de Método (ver figura 7).

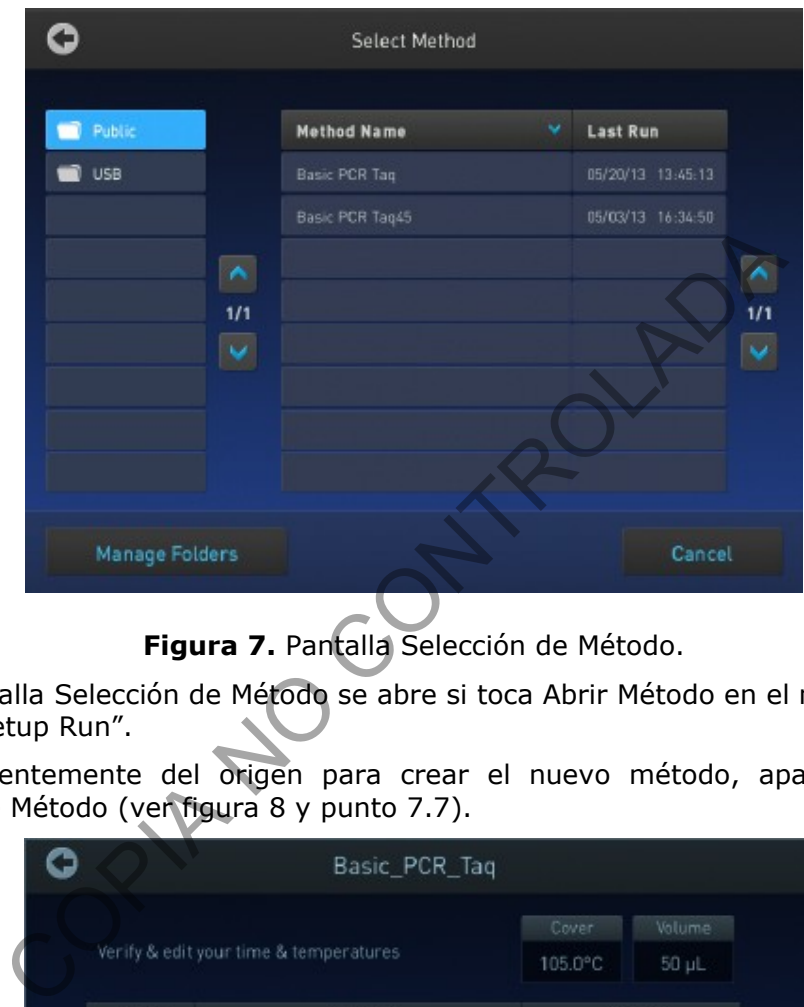

**Figura 7.** Pantalla Selección de Método.

**Nota 2**: La pantalla Selección de Método se abre si toca Abrir Método en el menú principal o en la pantalla "Setup Run".

**7.6.5** Independientemente del origen para crear el nuevo método, aparecerá la pantalla Edición de Método (ver figura 8 y punto 7.7).

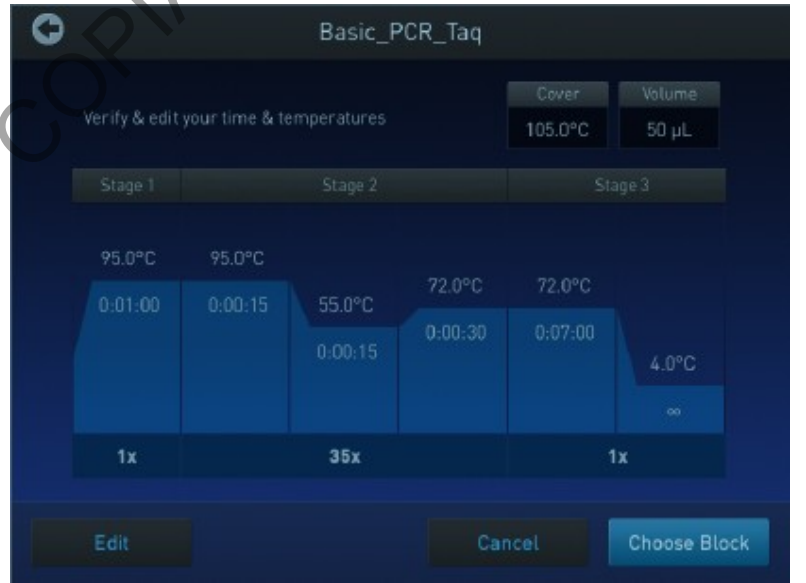

**Figura 8.** Pantalla de vista preliminar del método de corrida.

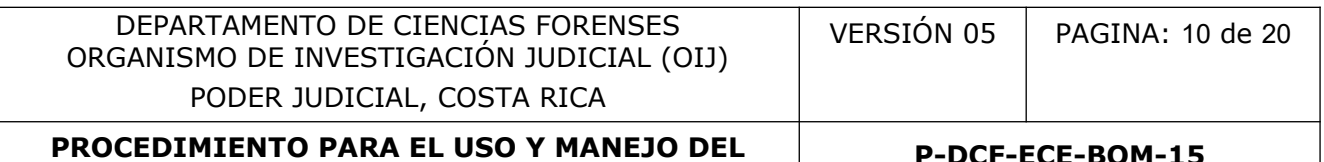

**P-DCF-ECE-BQM-15**

## **7.7 EDITAR UN MÉTODO DE CORRIDA:**

- **7.7.1** La pantalla Edición de Método sirve como vista preliminar del método de corrida seleccionado. Si no quiere editar ningún parámetro puede iniciar una corrida directamente presionando Verify Block (Verificar Bloque).
- **7.7.2** En la pantalla Edición de Método presione Editar o toque en cualquier sitio del gráfico con el perfil de temperaturas y edite los parámetros. Los números editables están rodeados por un fondo de color negro. Puede editar temperaturas, tiempos, calentamiento de la tapa, número de ciclos y otros parámetros que se observan en la pantalla (ver figura 9).

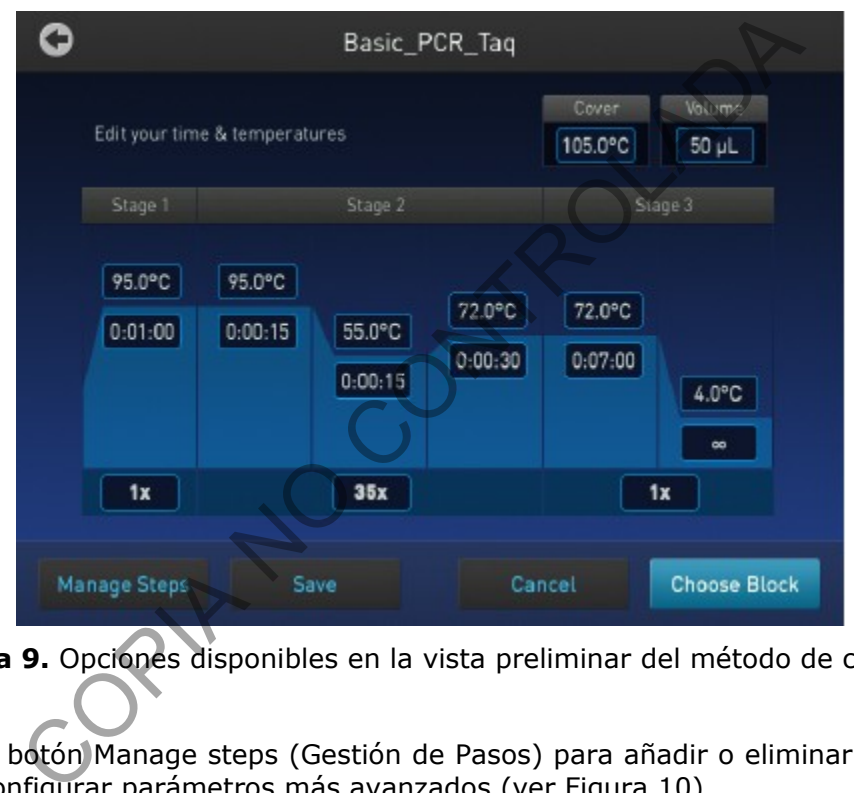

**Figura 9.** Opciones disponibles en la vista preliminar del método de corrida.

- **7.7.3** Toque el botón Manage steps (Gestión de Pasos) para añadir o eliminar etapas o pasos, o para configurar parámetros más avanzados (ver Figura 10).
- **7.7.4** Toque Add Steps para agregar un paso, Remove Steps para borrar un paso, Add Stages para agregar una etapa y Remove Stages para borrar una etapa.
- **7.7.5** Toque Done (Terminado) para finalizar la gestión de pasos u Opciones Avanzadas para modificar otros parámetros.
- **7.7.6** Toque Opciones Avanzadas para editar los bloques Veriflex, AutoDelta, rampas y parámetros del Modo de Simulación.
- **7.7.7** Los modos de simulación incluyen entre otros: No simulación, GeneAmp PCR System 9600, GeneAmp PCR System 9700 y Veriti 96-Well 0.2mL, MJ Research PTC-200.

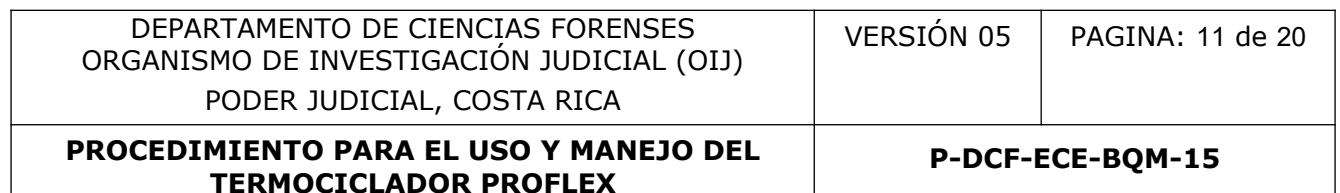

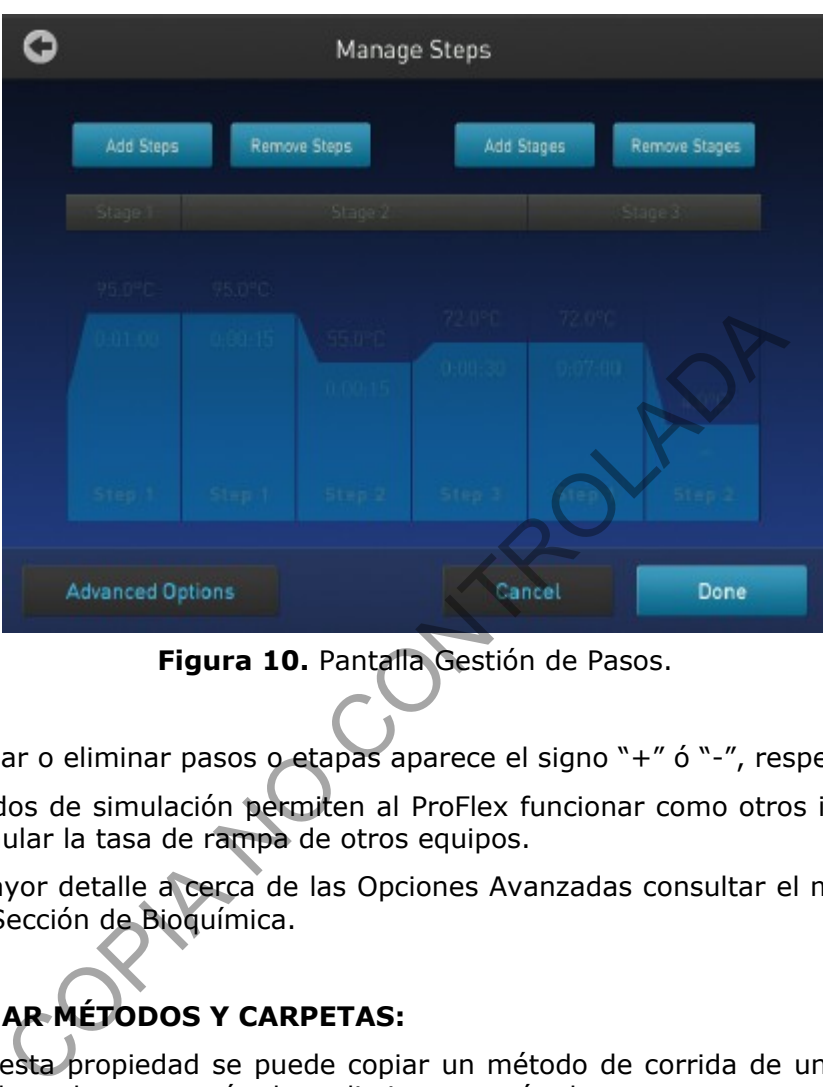

**Figura 10.** Pantalla Gestión de Pasos.

**Nota 3**: Al agregar o eliminar pasos o etapas aparece el signo "+" ó "-", respectivamente.

**Nota 4**: Los modos de simulación permiten al ProFlex funcionar como otros instrumentos, por ejemplo para simular la tasa de rampa de otros equipos.

**Nota 5**: Para mayor detalle a cerca de las Opciones Avanzadas consultar el manual del equipo disponible en la Sección de Bioquímica.

# **7.8 GESTIONAR MÉTODOS Y CARPETAS:**

- **7.8.1** Mediante esta propiedad se puede copiar un método de corrida de una carpeta a otra, cambiar el nombre a un método o eliminar un método.
- **7.8.2** En la pantalla del menú principal (ver Figura 5), toque Abrir Método para ir a la pantalla de Selección de Método.
- **7.8.3** En la pantalla de Selección de Método (ver Figura 7) toque New Folder para crear una nueva carpeta o Manage Folders para editar un método existente.
- **7.8.4** Presione New Folder y en la caja de diálogo ingrese un nombre para la nueva carpeta que desea crear (ver Figura 11).

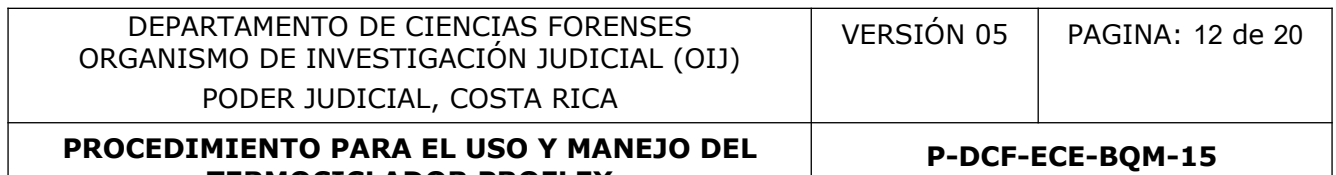

 $\boldsymbol{\omega}$ 

 $\bf{0}$ 

 $\overline{u}$ J

# New Folder  $USB-1$ 9

4

5

6

7

 $\overline{8}$ 

**TERMOCICLADOR PROFLEX**

 $\overline{2}$ 

п

3

COPIA NO COPIA NO CONTROLADA NO CONTROLADA NO CONTROLADA NO CONTROLADA NO CONTROLADA NO CONTROLADA NO CONTROLADA NO CONTROLADA NO CONTROLADA NO CONTROLADA NO CONTROLADA NO CONTROLADA NO CONTROLADA NO CONTROLADA NO CONTROLA

**Figura 11.** Pantalla para dar nombre a una nueva carpeta.

**7.8.5** Presione Enter (ver Figura 12).

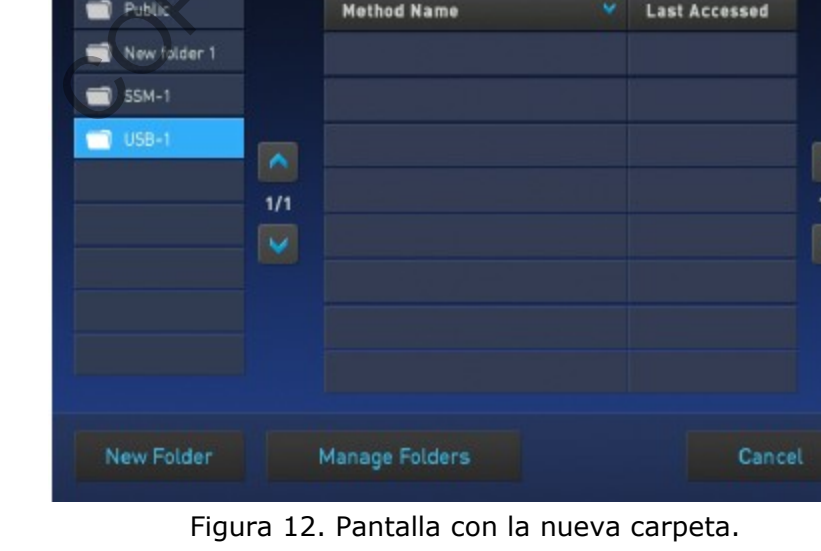

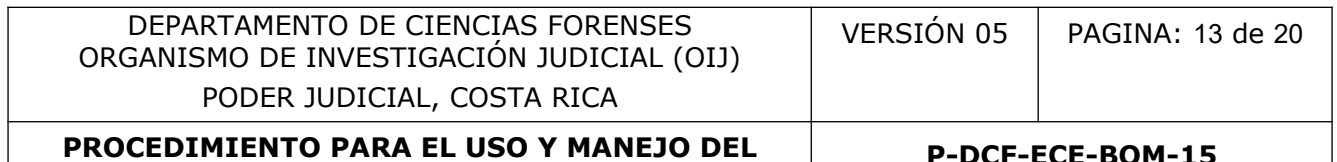

**P-DCF-ECE-BQM-15**

**7.8.6** En la pantalla de Gestión de carpetas (ver Figura 13) toque Copy para copiar un método de corrida de una carpeta existente a otra.

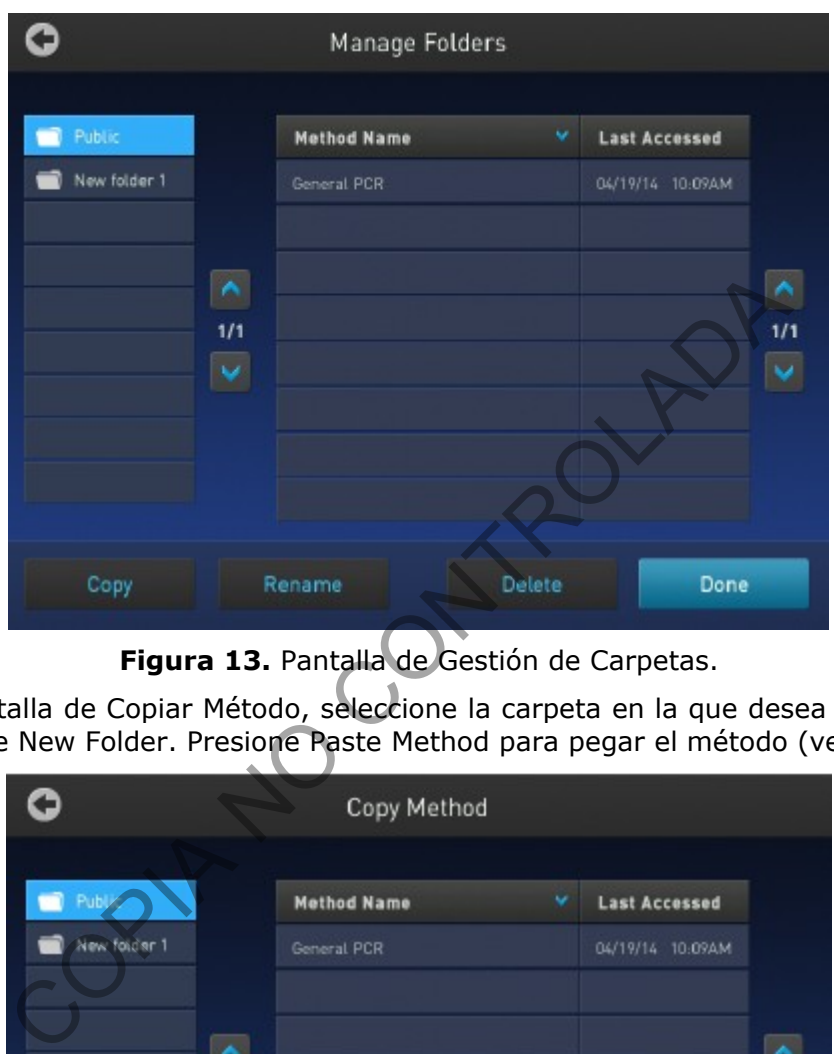

**Figura 13.** Pantalla de Gestión de Carpetas.

**7.8.7** En la pantalla de Copiar Método, seleccione la carpeta en la que desea copiar el método o presione New Folder. Presione Paste Method para pegar el método (ver Figura 14).

|              |          | Copy Method                       |        |                                          |     |
|--------------|----------|-----------------------------------|--------|------------------------------------------|-----|
| New folder 1 | ×<br>1/1 | <b>Method Name</b><br>General PCR | v      | <b>Last Accessed</b><br>04/19/14 10:09AM | 1/1 |
| New Folder   |          |                                   | Cancel | Paste Method                             |     |

**Figura 14.** Pantalla de Copiar Método.

#### **P-DCF-ECE-BQM-15**

- **7.8.8** Toque Rename para cambiar el nombre de un método o carpeta en particular.
- **7.8.9** Toque Delete para eliminar un método o carpeta en particular.
- **7.8.10** Toque Done para guardar los cambios y regresar a la pantalla de Selección de Método.

#### **7.9 EJECUTAR UNA CORRIDA:**

- **7.9.1** Prepare sus muestras y colóquelas en el bloque para muestras del equipo.
- **7.9.2** Cierre la tapa del equipo.
- **7.9.3** Inicie una corrida desde la pantalla del menú principal mediante una de las siguientes formas. Presione:
- **7.9.3.1** Nuevo Método.
- **7.9.3.2** Abrir Método
- **7.9.3.3** Incubar
- **7.9.3.4** Status dial (Campo de estado)
- **7.9.4** Presione Verificar Bloque.
- **7.9.5** Se despliega la pantalla Run Parameters (Parámetros de Corrida) (ver Figura 15).

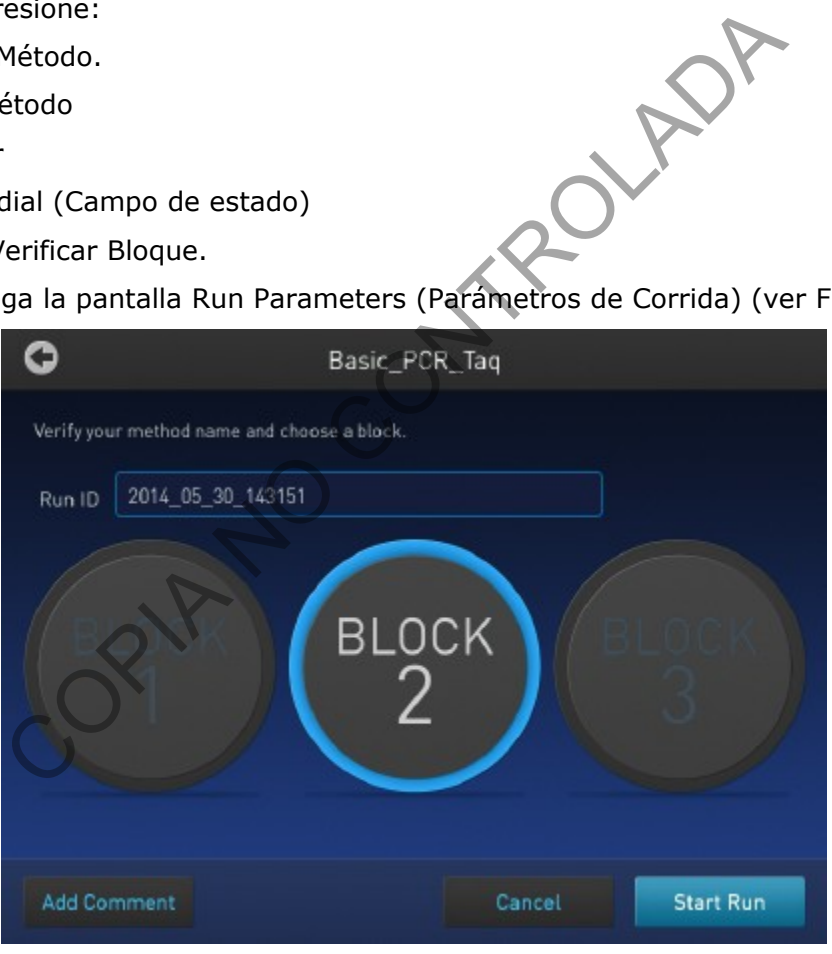

**Figura 15.** Pantalla de Parámetros de Corrida.

- **7.9.6** Verifique el nombre del método de corrida seleccionado.
- **7.9.7** Toque el espacio Run ID e ingrese la información que requiera. Por defecto aparece en este espacio la fecha (YYYYMMDD) y la hora (HHMM).
- **7.9.8** Toque Start Run (Iniciar Corrida). La tapa se calentará a la temperatura debida y luego la corrida empezará. Mientras la corrida progresa se presentará la pantalla del menú

P-DCF-GCG-JEF-001-R3, Versión 01 Emitido y Aprobado por Unidad de Gestión de Calidad

#### **P-DCF-ECE-BQM-15**

principal; una vez completada la corrida, en el Campo de Estado se leerá Done (Finalizado) y Remove Samples (Retirar Muestras).

- **7.9.9** Toque Done una vez que haya retirado sus muestras. El Campo de Estado queda listo para otra corrida y presenta el mensaje Set Up Run.
- **7.9.10** Anótese en la bitácora de Control de uso de este equipo.

## **7.10 MONITOREAR UNA CORRIDA EN LA PANTALLA MENÚ PRINCIPAL:**

**7.10.1** Luego de que una corrida inició, la pantalla de menú principal aparece de nuevo con los campos actualizados con los datos de la corrida. Los campos presentan la siguiente información: temperatura actual del bloque, tiempo faltante desde el inicio de la corrida y el estado de la corrida (ver Figura 16). Para monitorear el progreso de la corrida toque el Campo de Estado para ir a la pantalla Run Monitoring (Monitoreo de Corrida) (ver punto 7.11).

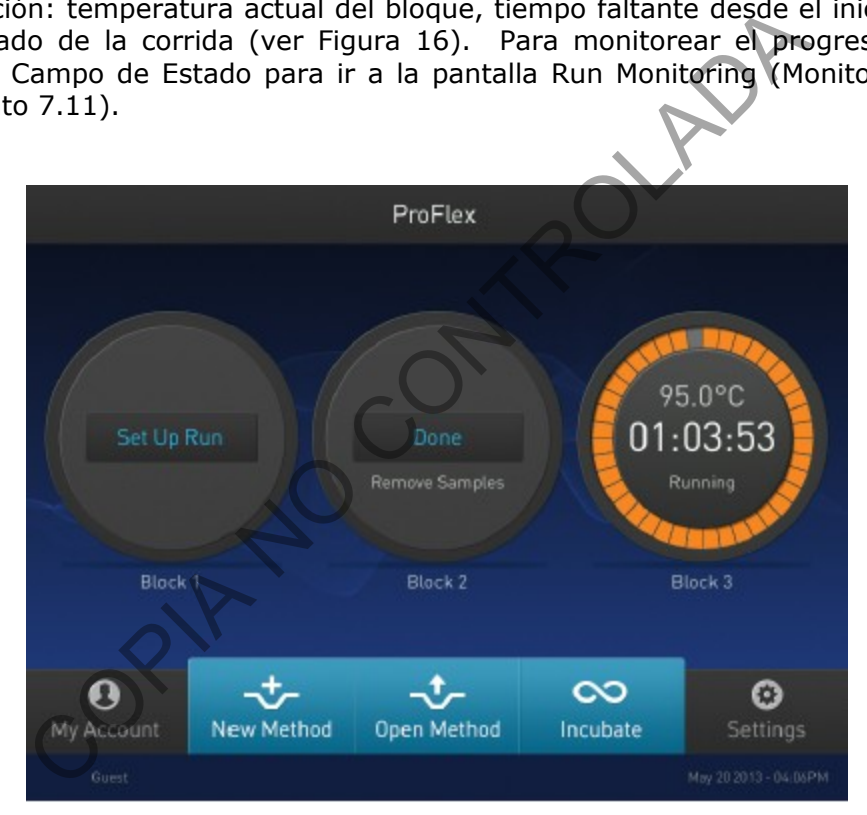

**Figura 16.** Pantalla de Menú principal con Campos de Estado actualizados.

## **7.11 MONITOREAR UNA CORRIDA EN LA PANTALLA MONITOREO DE CORRIDA:**

- **7.11.1** Se puede dar seguimiento al estado de una corrida a través de la pantalla Monitoreo de Corrida. La pantalla muestra el perfil del método de corrida e información adicional que no aparece en la pantalla del menú principal (ver Figura 17 y Tabla 2).
- **7.11.2** En caso de falla eléctrica durante una corrida, el equipo intentará continuar la corrida cuando la energía regrese. La corrida inicia en el primer paso de la etapa donde la electricidad falló.

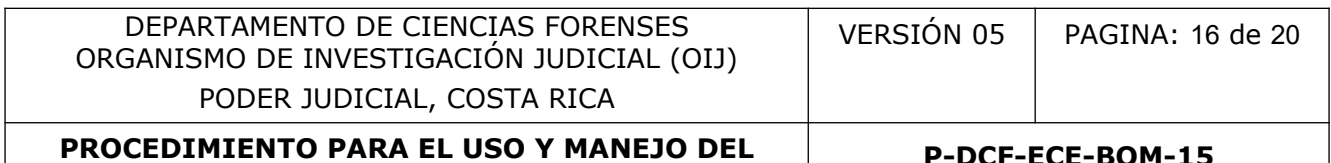

**P-DCF-ECE-BQM-15**

**Nota 6**: Si el tiempo entre el fallo eléctrico inicial y el regreso de energía es superior a 12 horas, la corrida no continua.

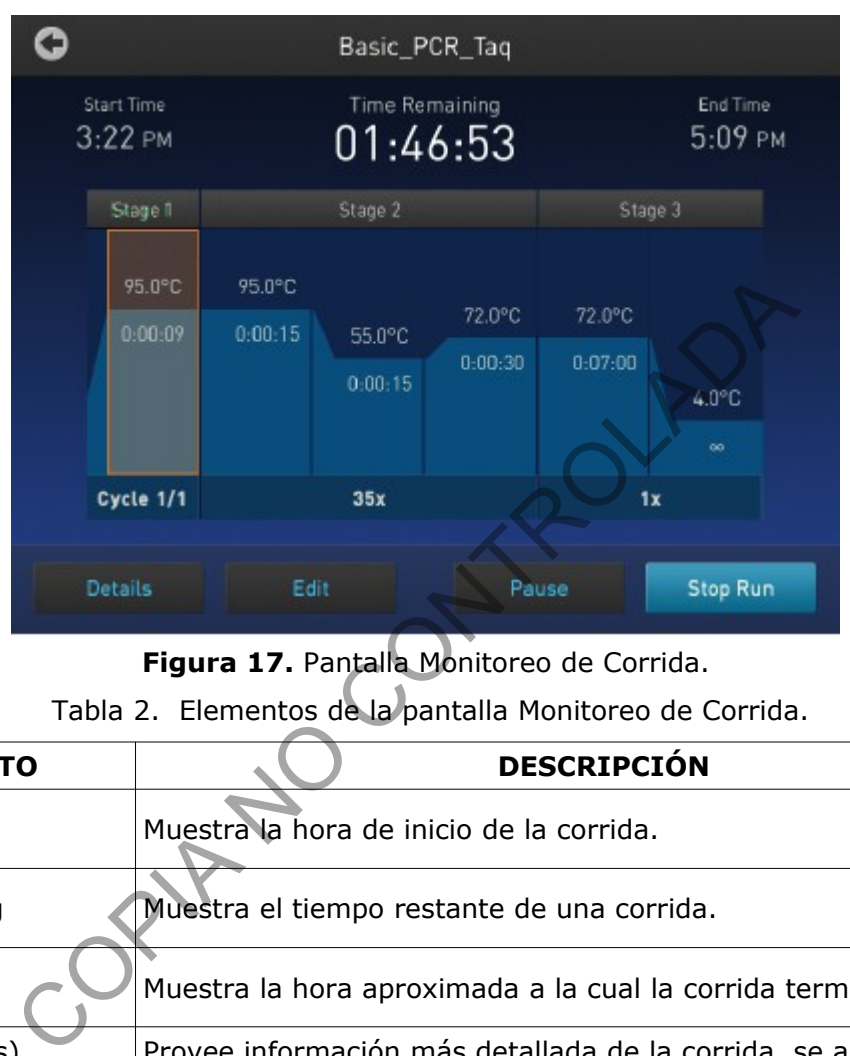

**Figura 17.** Pantalla Monitoreo de Corrida.

Tabla 2. Elementos de la pantalla Monitoreo de Corrida.

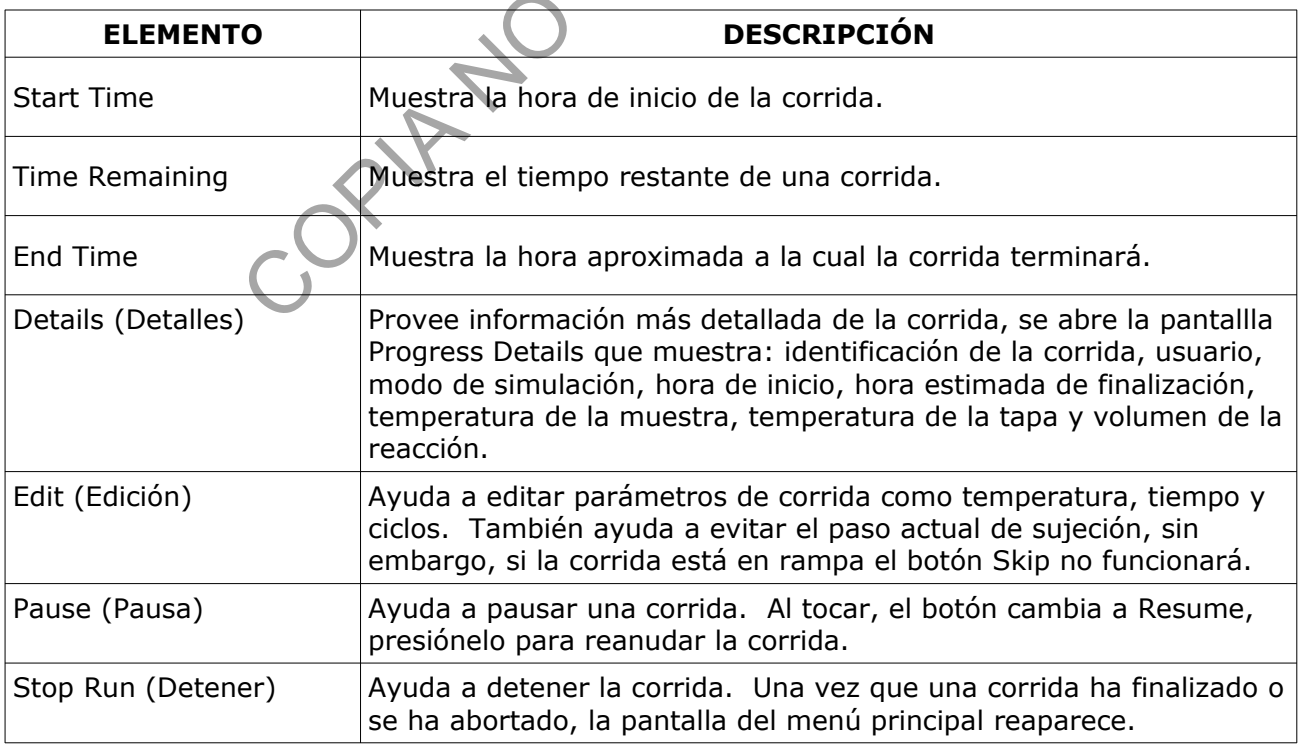

**P-DCF-ECE-BQM-15**

# **7.12 VER Y EXPORTAR EL REPORTE DE CORRIDA:**

- **7.12.1** Para ver un reporte:
- **7.12.2** En el menú principal toque Settings (Ajustes).
- **7.12.3** Presione Run History (Historial de la corrida)
- **7.12.4** Toque el Run ID de la corrida que desee ver y el reporte se mostrará.
- **7.12.5** Toque Export para salvar el reporte en un dispositivo USB.

# **7.13 RETIRAR LAS MUESTRAS DEL INSTRUMENTO:**

- **7.13.1** Sujete firmemente y con ambas manos el soporte con los tubos de PCR o la placa de reacción y gentilmente muévalo hacia atrás y hacia adelante hasta que los tubos o la placa se liberen. memente y con ambas manos el soporte con los tubos de pretilmente muévalo hacia atrás y hacia adelante hestà<br>beren.<br>anotarse en la bitácora de Control de uso de equipo.<br>**DEL INSTRUMENTO:**<br>el botón de encendido que se encue
- **7.13.2** Recuerde anotarse en la bitácora de Control de uso de equipo.

# **7.14 APAGAR DEL INSTRUMENTO:**

**7.14.1** Presione el botón de encendido que se encuentra en la parte trasera del equipo (ver Figura 2).

# **7.15 PRUEBA DE AUTO VERIFICACIÓN:**

- **7.15.1** El responsable del equipo o sustituto debe realizar esta prueba para verificar el funcionamiento correcto del hardware del instrumento, incluyendo el bloque, la tapa y otros componentes.
- **7.15.2** En la pantalla del menú principal toque Settings (Ajustes).
- **7.15.3** En la pantalla de Ajustes toque Maintenance & Services (Mantenimiento y Servicios).
- **7.15.4** En la pantalla anterior presione Self Verification Test.
- **7.15.5** En la pantalla de la Prueba de Auto Verificación, toque Start Test para iniciar la prueba o Cancel para salir de esta pantalla. La prueba dura aproximadamente 10 minutos, una vez completada, los resultados se desplegarán en forma de reporte.
- **7.15.6** Toque Export para salvar el reporte de la prueba a una unidad de memoria externa USB y posteriormente envíe por correo electrónico al Encargado de Calidad y/o Líder Técnico el archivo para su respaldo en la carpeta H:\Calidad 2.0\6. Equipamiento\Verif. Intermedias\Termocicladores o la designada por el Encargado de Calidad o presione Close para salir de la pantalla

**Nota 7**: Realice la prueba de verificación, de ser posible, al menos cada 6 meses o cuando se presente un error intermitente en el equipo.

**Nota 8**: Durante la prueba se genera ruido debido al abanico del equipo.

# **7.16 PRUEBA DE VERIFICACION DE CICLOS.**

- **7.16.1**El responsable del equipo debe realizar la prueba de que el bloque está calentando y/o enfriando adecuadamente, de ser posible, al menos cada seis meses. Esta prueba tiene una duración aproximada de 10 minutos.
- **7.16.2**En la pantalla del menú principal toque Settings (Ajustes).

**7.16.3**En la pantalla de Ajustes toque Maintenance & Services (Mantenimiento y Servicios). P-DCF-GCG-JEF-001-R3, Versión 01

Emitido y Aprobado por Unidad de Gestión de Calidad

#### **P-DCF-ECE-BQM-15**

- **7.16.4** En la pantalla anterior presione Block Verification Test.
- **7.16.5**Presione Verify Cycle Performance e introduzca una placa óptica limpia y vacía en el equipo.
- **7.16.6**Presiones Start Test para iniciar la prueba. La prueba dura aproximadamente 10 minutos, una vez completada, los resultados se desplegarán en forma de reporte.
- **7.16.7**Toque Export para salvar el reporte de la prueba a una unidad de memoria externa USB y posteriormente envíe por correo electrónico al Encargado de Calidad y/o Líder Técnico el archivo para su respaldo en la carpeta H:\Calidad 2.0\6. Equipamiento\Verif. Intermedias\Termocicladores o la designada por el Encargado de Calidad o presione Close para salir de la pantalla

**Nota 09**: En caso de que el equipo no pase las pruebas, anótese en la Bitácora de uso de equipo contacte al Líder Técnico por correo electrónico con el fin de coordinar las acciones a tomar.

#### **7.17 PROCEDIMIENTO EN CASO DE MAL FUNCIONAMIENTO DEL EQUIPO O INTERRUPCIÓN DE LA CORRIDA**

- **7.17.1**Si durante la corrida el fluido eléctrico se interrumpe el equipo se reiniciará una vez que se presione el botón de continuar, lo cual no afecta el proceso (ver punto 7.11.2 y Nota 6)
- **7.17.2**En caso de falla del equipo, anótese en la Bitácora de uso de equipo, genere evidencia del fallo, contacte al responsable del equipo o al Líder Técnico, por medio de correo electrónico, con el fin de coordinar las acciones a tomar (solicitar el servicio de reparación a la empresa a cargo del servicio de mantenimiento, calibración y/o verificación, que usualmente es la compañía proveedora del equipo o dejar fuera de uso el equipo) Salir de la pantalla<br>
salir de la pantalla<br>
so de que el equipo no pase las pruebas, anótese en la<br>
al Líder Técnico por correo electrónico con el fin de coord<br> **MIENTO EN CASO DE MAL FUNCTONAMIENTO**<br>
CÓN DE LA CORRIDA<br>
la

## **8 Criterios de Aceptación o Rechazo de Resultados:**

En caso de que la perdida de energía eléctrica sea superior a las 12hrs, la corrida deberá ser descartada y se deberá repetir todo el proceso de montaje de PCR.

## **9 Cálculos y evaluación de la incertidumbre:**

N/A

## **10 Reporte de Análisis y Resultados:**

N/A

## **11 Medidas de Seguridad y Salud Ocupacional:**

N/A

## **12 Simbología:**

- ADN: Ácido Desoxiribonucleico
- BQM: Bioquímica
- DCF: Departamento de Ciencias Forenses
- ID: Identification (Identificación)
- N/A: No aplica

P-DCF-GCG-JEF-001-R3, Versión 01 Emitido y Aprobado por Unidad de Gestión de Calidad

**P-DCF-ECE-BQM-15**

- PCR: Polymerase Chain Reaction (Reacción en cadena de la polimerasa)
- SCD: Solicitud de Cambio Documental
- º C: Grados Celsius
- %: Porcentaje
- YYYYMMDD: formato de fecha año/mes/día
- HHMM: formato de hora horas/minutos
- USB: universal serial bus

## **13 Terminología:**

- Ciclado térmico: consiste en una serie de 3 pasos por ciclo: desnaturalización, unión de primer y extensión.
- Método de corrida o protocolo: define las condiciones del ciclado térmico: ciclos, temperatura y tiempo. El método de corrida esta conformado por una serie de etapas y las etapas a su vez por un único paso o grupo de pasos. Cada protocolo se guarda en la memoria que tiene el equipo.
- Paso: Cada una de las fases de tiempo y temperatura especificas definidas de las que está compuesto un método de corrida.

#### **14 Anexos**

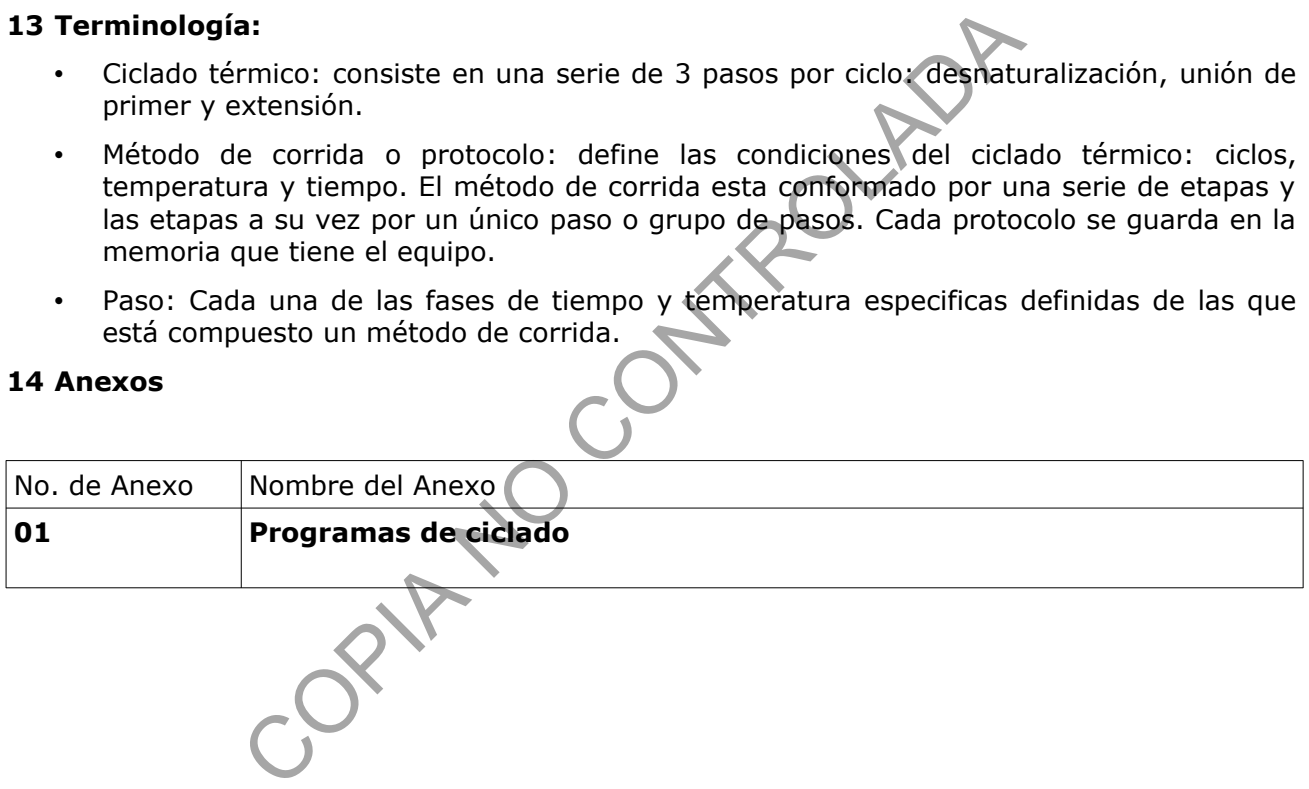

# **P-DCF-ECE-BQM-15**

# **Anexo 1**

# **Programas de Ciclado**

- **Bdmt**
- **CS7 DIRECT**
- **CS7**
- **CT PCR**
- **ESI-ESX Fast DIRECTO**
- **ESI-ESX Fast EXTRACTO**
- **EXOSap-IT**
- **EXOSap-ITEX**
- **Global Filer express**
- **GlobalFiler Direct**
- **GlobalFiler**
- **Identifiler direct**
- **Identifiler Plus**
- **Identifiler-directo**
- **Incubate**
- **Investigator ARGUS X**
- **Investigator Hdplex QIAGEN**
- **NGS MITO PCR 1**
- **NGS MITO PCR 2**
- **NGS-PCR1**
- **NGS-PCR2**
- **PCRmit-28c**
- **PCRmit-32c**
- **PCTmit-TQ32**
- **PP FUSION**
- **PP FUSION 6C**
- **PP16HS**
- **PP16HS-directo**
- **PP21 DIRECTO**
- **PP21 EXTRACTO**
- **Promeda-Y23 directo**
- **Promega-Y23**
- **VERIFILER EXPRESS\_27** Fast DIRECTO<br>
Fast EXTRACTO<br>
TITURE<br>
COPICIAL COPPER COPPER COPPER COPPER COPPER COPPER COPPER COPPER COPPER COPPER COPPER COPPER COPPER COPPER COPPER COPPER COPPER COPPER COPPER COPPER COPPER COPPER COPPER COPPER COPPER C
	- **VERIFILER PLUS**
	- **Y FILER plus**
	- **Y FILER plus DIRECTO**